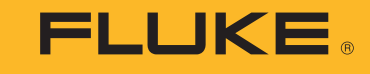

# **1550C/1555** Insulation Tester

Users Manual

April 2010 Rev. 1, 3/18 ©2010-2018 Fluke Corporation. All rights reserved. Il product names are trademarks of their respective companies. pecifications are subject to change without notice.

www.GlobalTestSupply.com

### **LIMITED WARRANTY AND LIMITATION OF LIABILITY**

ach Fluke product is warranted to be free from defects in material and workmanship under normal use and service. The warranty period is three years and begins n the date of shipment. Parts, product repairs, and services are warranted for 90 days. This warranty extends only to the original buyer or end-user customer of a<br>luke authorized reseller, and does not apply to fuses, disp *ithout interruption.* 

luke authorized resellers shall extend this warranty on new and unused products to end-user customers only but have no authority to extend a greater or different rarranty on behalf of Fluke. Warranty support is available only if product is purchased through a Fluke authorized sales outlet or Buyer has paid the applicable<br>Iternational price. Fluke reserves the right to invoice Buyer repair in another country.

luke's warranty obligation is limited, at Fluke's option, to refund of the purchase price, free of charge repair, or replacement of a defective product which is returned<br>› a Fluke authorized service center within the warr

o obtain warranty service, contact your nearest Fluke authorized service center to obtain return authorization information, then send the product to that service<br>enter, with a description of the difficulty, postage and ins rear and tear of mechanical components, Fluke will provide an estimate of repair costs and obtain authorization before commencing the work. Following repair, the<br>roduct will be returned to the Buyer transportation prepaid HIS WARRANTY IS BUYER'S SOLE AND EXCLUSIVE REMEDY AND IS IN LIEU OF ALL OTHER WARRANTIES, EXPRESS OR IMPLIED, INCLUDING BUT<br>IOT LIMITED TO ANY IMPLIED WARRANTY OF MERCHANTABILITY OR FITNESS FOR A PARTICULAR PURPOSE. FLUKE

ince some countries or states do not allow limitation of the term of an implied warranty, or exclusion or limitation of incidental or consequential damages, the<br>mitations and exclusions of this warranty may not apply to ev maker of competent jurisdiction, such holding will not affect the validity or enforceability of any other provision.

**Find Quality Products Online** 

at:

# **Table of Contents**

Page

sales@GlobalTestSupply.com

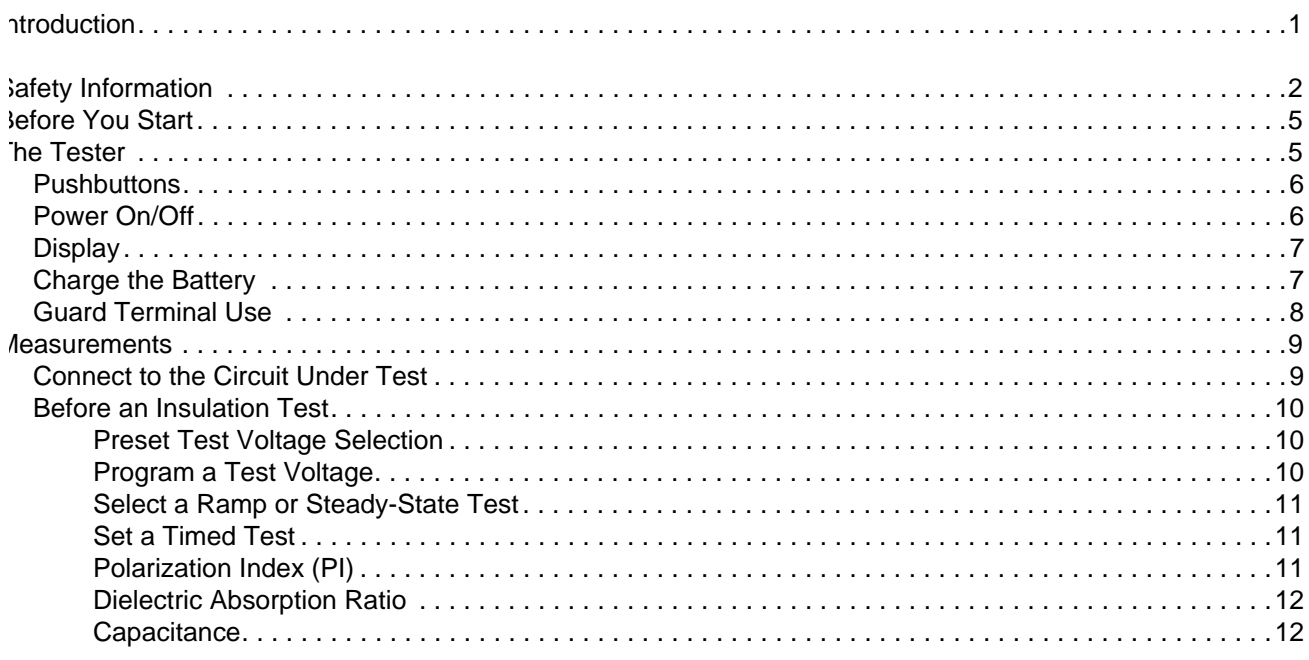

**Title** 

### *1550C/1555 Users Manual*

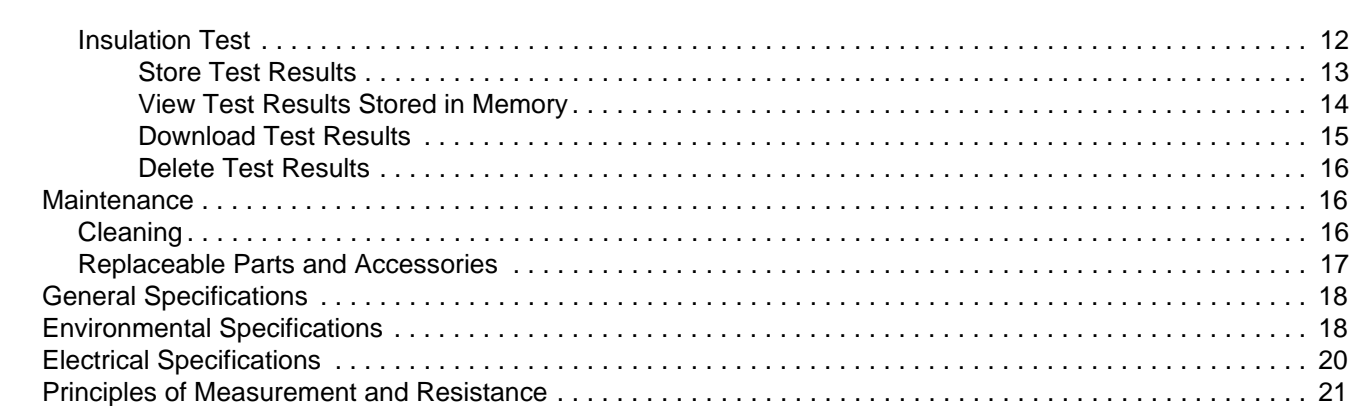

# <span id="page-4-1"></span><span id="page-4-0"></span>*Introduction*

The Fluke 1550C and 1555 Insulation Testers (the Tester or Product) are high-voltage insulation testers to validate general circuits, such as switchgear, motors, and cables.

The Tester features:

- Large liquid crystal display (LCD)
- • Preset test voltages: 250 V, 500 V, 1000 V, 2500 V, 5000 V, (10 000 V 1555 only)
- •Programmable test voltages: 250 V to 10 000 V (50/100 V steps)
- •• Resistance measurement: 200 k $\Omega$  to 2 T $\Omega$
- •Polarization Index (PI)
- •Dielectric Absorption Ratio (DAR or DAR [CN])
- • Ramp mode that linearly increases (100 V/s) the applied test voltage
- •Test timer and storage for test results with user-defined ID tag
- •Breakdown voltage indication
- •Rechargeable lead-acid battery
- •Auto shutoff after 30 minutes of inactivity
- •Infrared (IR) port for downloading test data
- •PC software (supplied)

# *Safety Information*

A **Warning** identifies hazardous conditions and procedures that are dangerous to the user. A **Caution** identifies conditions and procedures hat can cause damage to the Product or the equipment under test.

### XW **Warning**

**To prevent possible electrical shock, fire, or personal injury:**

- •**Carefully read all instructions.**
- •**Read all safety information before you use the Product.**
- • **Do not alter the Product and use only as specified, or the protection supplied by the Product can be compromised.**
- • **Do not use the Product around explosive gas, vapor, or in damp or wet environments.**
- •**Do not use the Product if it is altered or damaged.**
- •**Do not use the Product if it operates incorrectly.**
- • **Use Product-approved measurement category (CAT), voltage, and amperage rated accessories (probes, test leads, and adapters) for all measurements.**
- • **Do not exceed the Measurement Category (CAT) rating of the lowest rated individual component of a Product, probe, or accessory.**
- **Do not use in CAT III or CAT IV environments without the protective cap installed on test probe. The protective cap decreases the exposed probe metal to <4 mm. This decreases the possibility of arc flash from short circuits.**
- • **Comply with local and national safety codes. Use personal protective equipment (approved rubber gloves, face protection, and flame-resistant clothes) to prevent shock and arc blast injury where hazardous live conductors are exposed.**
- • **Examine the case before you use the Product. Look for cracks or missing plastic. Carefully look at the insulation around the terminals.**
- • **Do not use test leads if they are damaged. Examine the test leads for damaged insulation and measure a known voltage.**
- **Do not touch voltages >30 V ac rms, 42 V ac peak, or 60 V dc.**
- • **Do not apply more than the rated voltage between the terminals or between each terminal and earth ground.**
- • **Measure a known voltage first to make sure that the Product operates correctly.**
- • **Limit operation to the specified measurement category, voltage, or amperage ratings.**

<span id="page-5-0"></span>Find Quality Products Online at:

- <span id="page-6-0"></span>• **Remove all probes, test leads, and accessories that are not necessary for the measurement.**
- •**Keep fingers behind the finger guards on the probes.**
- • **Use the correct terminals, function, and range for measurements.**
- •**Place test leads in proper input terminals.**
- •**Do not work alone.**
- • **Do not use in distribution systems with voltages higher than 1100 V.**
- •**Use only recommended test leads.**
- • **Remove all power from the circuit under test and discharge circuit capacitance before testing resistance or capacitor with the tester.**
- • **Results of measurement can be adversely affected by the impedances of additional operating circuits connected in parallel or by transient currents.**
- • **Before and after testing, confirm that the Product does not indicate the presence of a hazardous voltage. If a hazardous voltage is shown on the display, remove power from the circuit under test or allow the installation capacitance to fully discharge.**
- **Do not disconnect the test leads before a test has been completed and the test voltage at the terminals has returned to zero. This ensures that any charged capacitance is fully discharged.**
- **Use the guard terminal only as specified in this manual. Do not allow other foreign objects to contact the guard terminals as safety can be compromised.**
- • **Remove the input signals before you clean the Product.**
- **Use only specified replacement parts.**
- •**Repair the Product before use if the battery leaks.**
- • **Do not operate the Product with covers removed or the case open. Hazardous voltage exposure is possible.**
- •**Have an approved technician repair the Product.**

### <span id="page-7-0"></span>*1550C/1555 Users Manual*

able [1](#page-7-0) is a list of symbols used on the Product or in this manual.

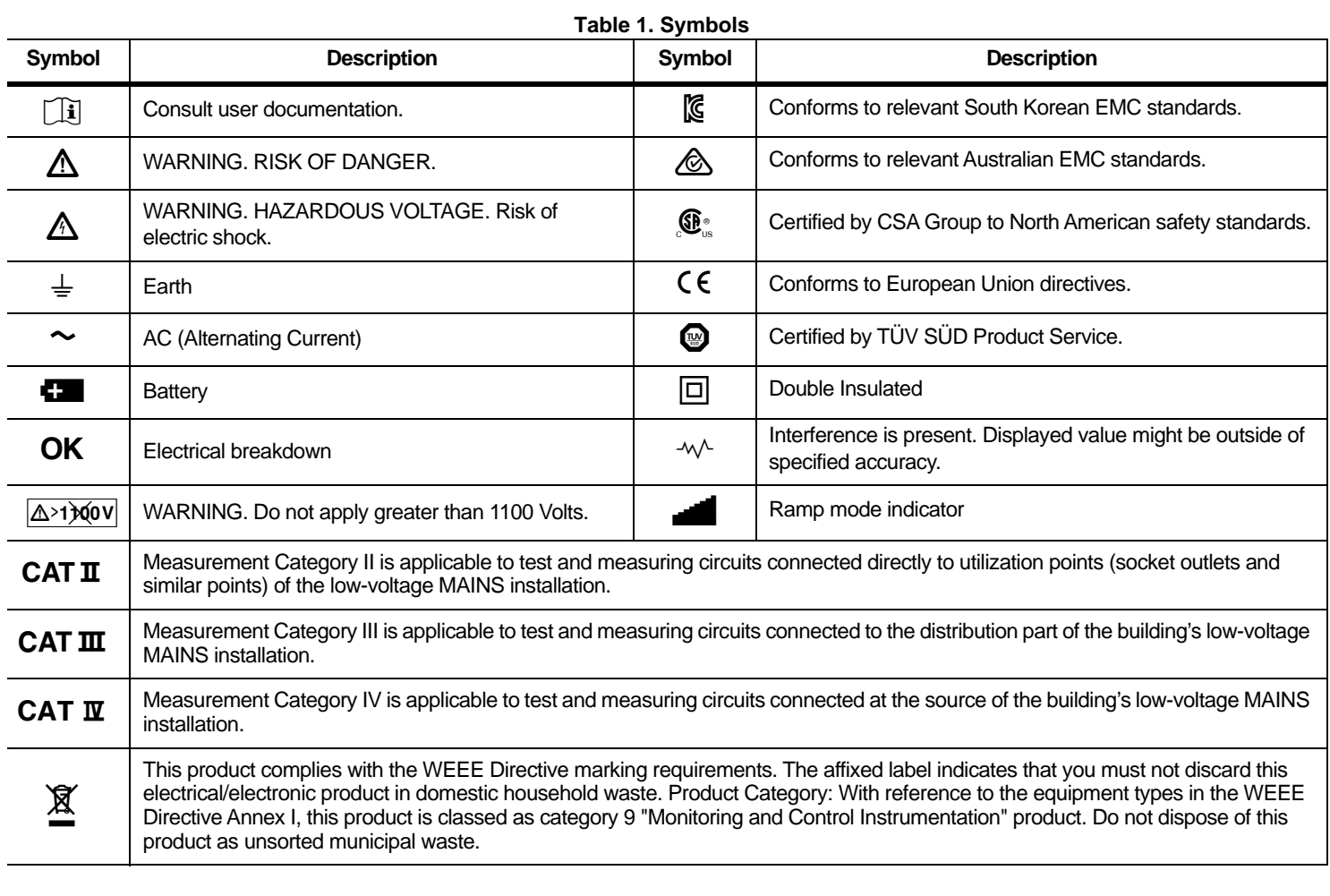

# *Before You Start*

Table 2 is a list of the items included with your purchase. Carefully unpack and inspect each of the items.

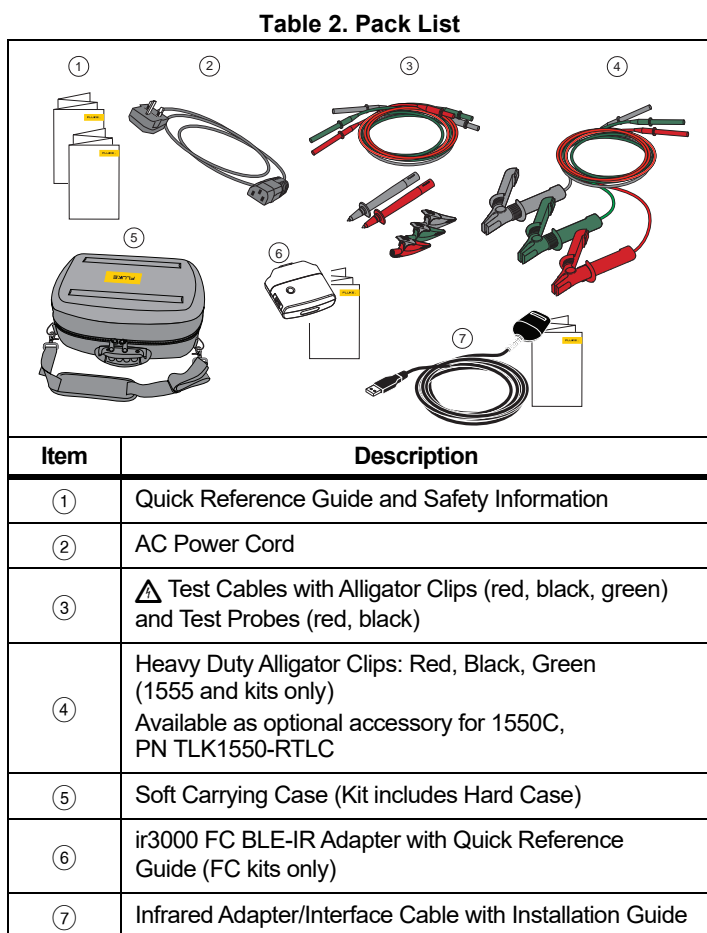

# *The Tester*

This section is about the Tester and its operation. The Tester is shown in Table 3.

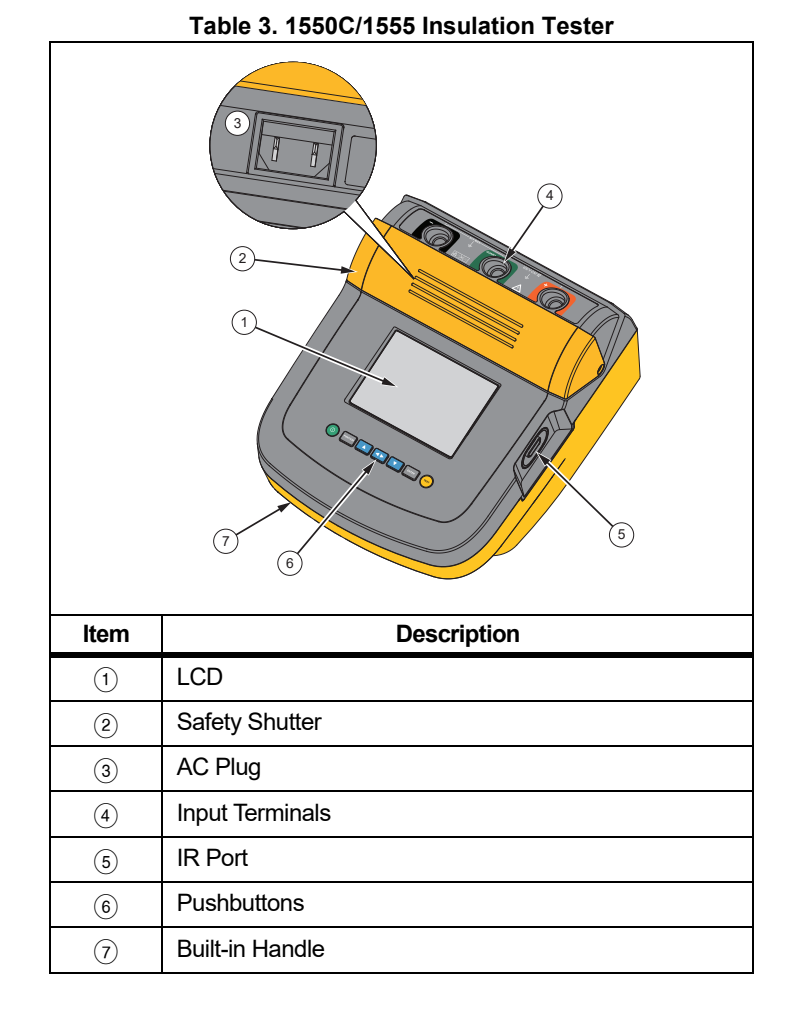

sales@GlobalTestSupply.com sales@GlobalTestSupply.com

### <span id="page-9-2"></span><span id="page-9-0"></span>*Pushbuttons*

Use the pushbuttons to control the Tester, view test results, and scroll trough chosen test results. See Table [4](#page-9-2).

**Table 4. Pushbuttons**

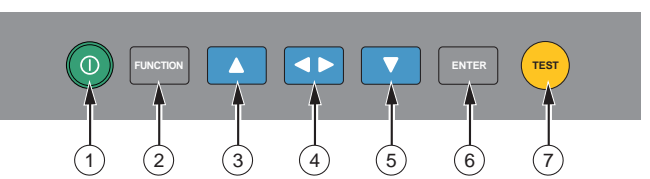

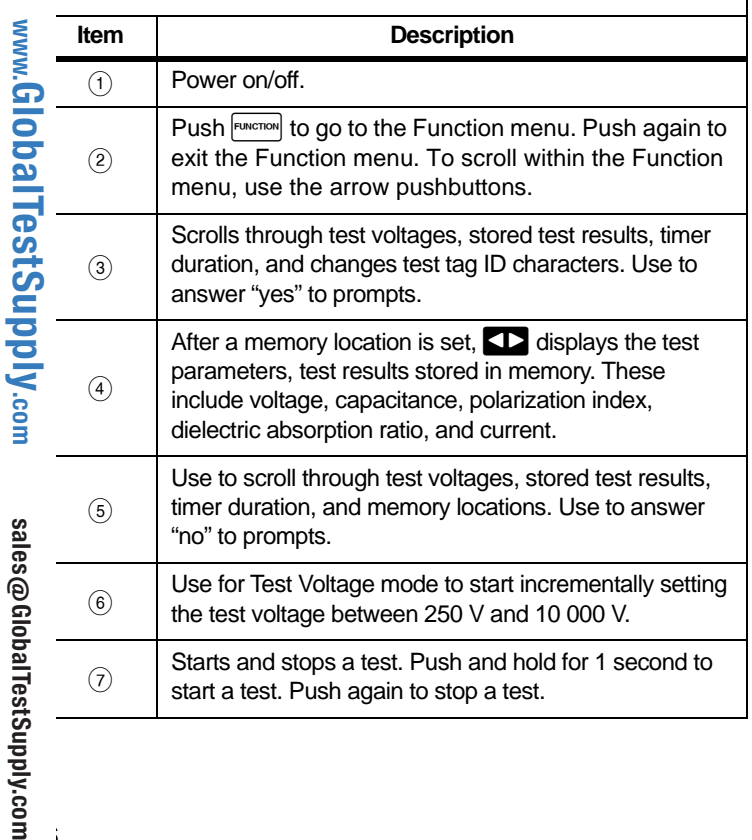

- Use  $\Box$  and  $\Box$  to access these menu items:
	- 1.X Insulation Functions:
		- 1.1 Ramp off (default)
		- 1.2 Ramp on
		- 1.3 DAR T= 01-00
		- 1.4 DAR/PI T= 10-00 1.5 DAR [CN]= 01-00
	- 2 Time limit xx-xx
	- 3 Show results
	- 4 Delete results
- <span id="page-9-1"></span>Push  $\overline{\mathsf{F^{NTER}}}$  to make the selection.

### *Power On/Off*

Push  $\textcircled{\tiny{\textcircled{\tiny{0}}}}$  to turn on the Tester.

The Tester does a self-check, self-calibration, shows the software version, and starts in the Test Voltage mode.

In Test Voltage mode, you can:

- •Change test parameters
- •Start an insulation test
- •View stored test results
- •Download test results

Push  $@$  again to turn off the Tester.

## <span id="page-10-2"></span><span id="page-10-0"></span>*Display*

Table [5](#page-10-2) is a list of features for the display.

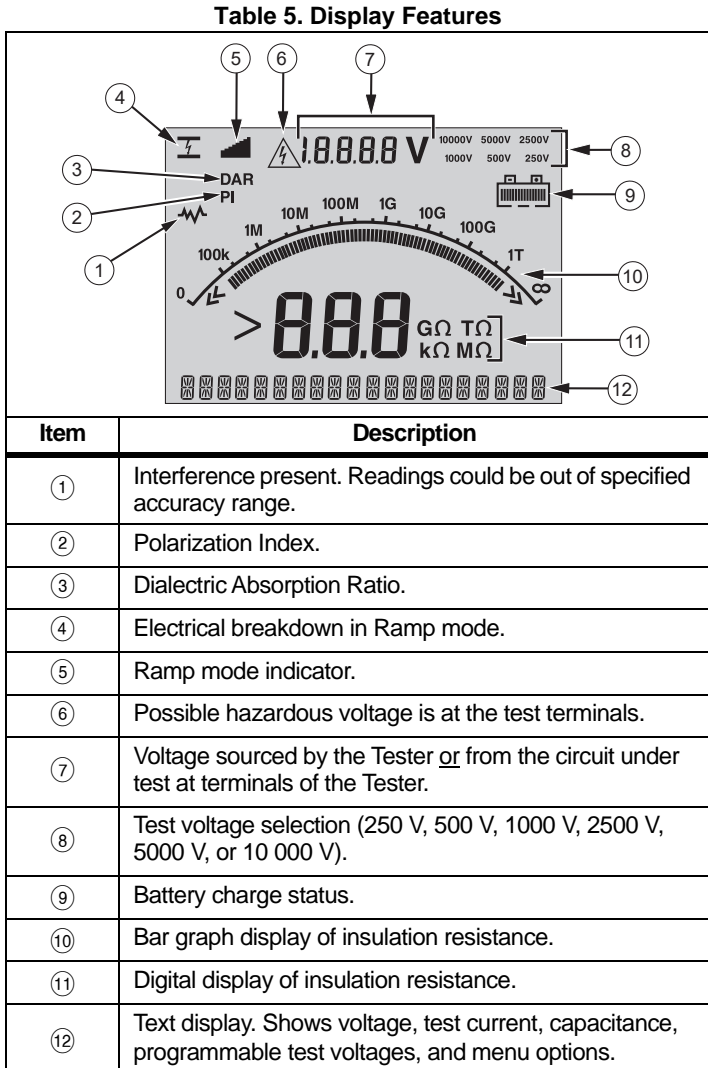

### *Charge the Battery*

This Tester uses a rechargeable 12 V lead-acid battery for power.

Storing rechargeable lead-acid batteries in a low-charged state could decrease their life and cause damage. Fully charge the battery before storing it for extended periods and examine the charge at regular intervals.

Charge the 12 V lead-acid battery with the ac power cord. Expect up to 12 hours to fully charge the battery. Do not charge in very high or low temperatures. Charge the battery if the Tester is not used for extended periods. Figure [1](#page-10-1) shows how to connect the Tester to a power supply.

<span id="page-10-1"></span>![](_page_10_Figure_8.jpeg)

**Figure 1. Power Supply Connections**

To charge the battery with the ac power supply:

- 1.Turn off the Tester.
- 2.Disconnect the test leads from the Tester.
- 3.Move the safety shutter to access the power supply connection.
- 4. Connect the ac power cord to the IEC ac power socket on the Tester.
- 5. Connect the other end of the power cord to an ac power supply. See *General Specifications* for ac charger input specifications. The LCD displays **CHARGING**. You are able to download test results while the Tester is in the charge mode.

### <span id="page-11-0"></span>**Guard Terminal Use**

### *Note*

*Insulation resistance is measured between the (+) and (-) output connections. The Guard terminal (G) is at the same potential as the negative (-) terminal but is not in the measurement path.*

or most tests, only two test leads are used. Connect the positive  $(+)$ nd negative (-) test leads to the corresponding inputs on the Tester. `onnect the test lead probes to the circuit under test. The Guard (G) erminal is left unconnected.

hree-wire measurements and the Guard terminal. The Guard terminal i at the same potential as the negative (-) terminal, and can be used to prevent surface leakage or other unwanted leakage currents from egrading the accuracy of the insulation resistance measurement.

For the best accuracy when you measure very high resistances, use<br>
iree-wire measurements and the Guard terminal. The Guard terminal<br>
is at the same potential as the negative (-) terminal, and can be used<br>
in prevent surfa igure [2](#page-11-2) shows how to measure the resistance from one of the conductors to the outer shield. In this case, there is a leakage current long the surface of the inner insulation near the cables end. This eakage adds to the current that the negative terminal senses, and auses the Tester to read a lower resistance than it should.

<span id="page-11-2"></span>![](_page_11_Figure_7.jpeg)

**Figure 2. Surface Leakage Current**

Figure [3](#page-11-1) shows how to prevent surface current leakage with a lead connected from the Guard terminal to a conductor that surrounds the inner insulation. The surface leakage current is directed to the Guard terminal. This removes the leakage current from the measurement path between the positive and negative terminals, and improves the accuracy of the test readings.

<span id="page-11-1"></span>![](_page_11_Figure_10.jpeg)

**Figure 3. Guard Terminal Connection**

Figure [4](#page-11-3) shows how to make the measurement setup better. Connect the Guard terminal to the unused wire and attach it to the inner insulation. This ensures that the Tester measures the leakage between the selected conductor and the outer shield, but removes the leakage path between conductors.

<span id="page-11-3"></span>![](_page_11_Figure_13.jpeg)

**Figure 4. Improved Guard Terminal Connection**

# <span id="page-12-1"></span><span id="page-12-0"></span>*Measurements*

Common measurement procedures are discussed in this section.

### *Connect to the Circuit Under Test*

### XW **Warning**

**To prevent possible electric shock, fire or personal injury:**

- **Remove all power from the circuit under test and discharge circuit capacitance before testing a circuit with the Product.**
- **Connect the common test lead before the live test leadand remove the live test lead before the common testlead.**
- **Before and after testing, confirm that the Product does not indicate the presence of a hazardous voltage, see Table [5](#page-10-2). If the Tester beeps continuously and a hazardous voltage is shown on the display, remove power from the circuit under test and disconnect test leads.**

To connect to the circuit under test:

- 1.Move the safety shutter to access the input terminals.
- 2.Put the test leads into the correct terminals shown, see Table [6](#page-12-2).
- 3.Connect the test leads to the circuit under test.

<span id="page-12-2"></span>![](_page_12_Figure_13.jpeg)

### *Note*

*The Tester is NOT specified for <200 k*Ω*. When the leads are shorted and a test is performed, the Tester gives an unspecified reading that is >0. This is normal for this input circuitry configuration and does not change readings that are in the specified accuracy range.*

Find Quality Products Online at:

### *Before an Insulation Test*

he Tester includes features and functions that let you adapt the test to your requirements. These features let you:

define a test voltage

make a ramp test selection

<span id="page-13-0"></span>set a time limit (duration) for the test

measure polarization index (PI)

measure dielectric absorption ratio (DAR or DAR[CN])

measure capacitance

Use these alone or in combination. Set, clear, or account for (as ppropriate) each feature before you start an insulation test. The eatures are discussed in this section.

### *Preset Test Voltage Selection*

io make a preset test voltage selection:

**With the Tester turned on, push <b>FUNCTION** to select TEST VOLTAGE.

![](_page_13_Figure_13.jpeg)

. Push  $\Box$  or  $\Box$  to scroll through the preset test voltage options (250 V, 500 V, 1000 V, 2500 V, 5000 V, and 10 000 V).

The test voltage selection shows in the upper-right of the display.

### *Note*

<span id="page-13-1"></span>*The actual test voltage can be up to 10 % higher than the selected test voltage.*

### *Program a Test Voltage*

To set a test voltage in between the preset test voltages:

- 1.. Push  $\Box$  or  $\Box$  to scroll through the preset test voltage options (250 V, 500 V, 1000 V, 2500 V, 5000 V, and 10 000 V). Select the voltage closest to the level required.
- 2. The selected test voltage appears in the upper-right of the display.
- 3. Push  $\overline{\text{\tiny{ENTER}}}\text{.}$

TV=xxxxV flashes in the lower-left of the display.

- 4.. Push  $\blacksquare$  or  $\blacksquare$  to increment and decrement the voltage.
- 5.. When the correct voltage level shows, push FUNCTION to go to the function menu.

Do not push  $\overline{\texttt{EnTER}}$ . Doing so will return the test voltage to a preset voltage selection.

### *Note*

*The test voltage can be up to 10 % higher than the test voltage you select.*

2.

### <span id="page-14-0"></span>*Select a Ramp or Steady-State Test*

The ramp-test function is an automated test that checks insulation for a breakdown. During a ramp test, the output voltage starts at 0 V and increases linearly (100 V/s) until it reaches the specified test voltage or until a sudden drop in measured resistance is detected. Then, the Ramp stops, the test voltage drops to zero, and the voltage at the breakdown point is stored in memory on the Tester. All other test results are declared invalid if the test does not reach the specified test voltage.

If the test successfully meets compliance without breakdown, then the only valid test results are test voltage and insulation resistance.

To enable or disable the ramp function:

- 1.With the Tester turned on, push  $F^{UNCTION}$  to enter the 1.X Function Menu.
- 2. $P_{\text{Ush}}$   $\left[\text{ENTER}\right]$  to call the menu item.
- 3.Push U or  $\Box$  to toggle the Ramp on or off. When the ramp is on, a blinking shows in the upper left-hand corner of the display.

![](_page_14_Figure_9.jpeg)

4.. Push  $\boxed{\text{ENTER}}$  or  $\boxed{\text{test}}$  to use the settings.  $\boxed{\text{test}}$  starts the test.

### <span id="page-14-1"></span>*Set a Timed Test*

You can control the length of an insulation test by setting a timer. The time (test duration) can be set in 1-minute increments up to 99 minutes. During a timed test, the time limit appears on the right bottom of the display, and the elapsed time is shown in the middle of the display. At the end of the elapsed time, the insulation test has been completed and the test is terminated.

<span id="page-14-2"></span>To set a test time limit:

- 1.With the Tester turned on, push  $F<sub>WETOM</sub>$  to enter the Function Menu.
- 2. $\Box$  Push  $\Box$  or  $\Box$  to select the 2. Time Limit function.
- 3. $P$ ush  $\epsilon_{\text{NTER}}$  to call the menu item.
- 4.. Push  $\Box$  or  $\Box$  to select the time.
- 5.. Push  $\overline{\text{ENTER}}$  or  $\overline{\text{test}}$  to use the settings.  $\overline{\text{test}}$  starts the test.

### *Polarization Index (PI)*

As part of the insulation test, the Tester measures and stores polarization index (PI), when appropriate. A polarization index test requires 10 minutes to complete. Therefore, the Tester will start a countdown at 10 minutes. When an insulation test is 10 minutes or more, the polarization test is completed and stored. The results are available for display during a test by pushing the  $\Box$  button or by storing the test results and scanning the **RESULTS** fields. The field is identified by:

$$
PI = \frac{R \odot 10 \text{ min}}{R \odot 1 \text{ min}}
$$

www.GlobalTestSupply.com

### *Dielectric Absorption Ratio*

 $\alpha$ s part of the insulation test, the Tester measures and stores dielectric bsorption ratio (DAR), when appropriate. A DAR test requires minute to complete. Therefore, it is measured and stored as invalid ata for all insulation tests <1 minute. When an insulation test is ≥1 minute, the DAR test is included in the results. The results are vailable for display during a test by pushing the  $\Box$  button or by storing the test results and scanning the **RESULTS** fields. The field is lentified by:

$$
DAR = \frac{R \odot l \ min}{R \odot 30 \ sec}
$$

tandards:

$$
DAR\ [CN] = \ \frac{R \ @\ 1\ min}{R \ @\ 15\ sec}
$$

### *Capacitance*

<span id="page-15-1"></span>The Tester also does the DAR test in accordance to the Chinese  $\alpha$ s part of the insulation test, the Tester measures and stores apacitance when appropriate. The results are available for display uring a test by pushing the  $\Box$  button or by storing the test results and scanning the **RESULTS** fields. The field is identified by **C=**.

### <span id="page-15-2"></span>*Insulation Test*

### XW **Warning**

**To prevent possible electric shock, fire, or personal injury:**

- **Be aware that insulation resistance measurement requires the application of potentially dangerous voltages to the circuit. This may include exposed bonded metalwork.**
- • **Remove all power from the circuit under test and discharge circuit capacitance before you do a circuit test with the Product.**
- • **Before proceeding, ensure that the installation is wired correctly and no personnel are endangered by any tests.**
- • **Connect the test leads to the Product inputs before you make connection to the circuit under test.**

### PI/DAR Limits:

- • $\bullet$   $\;$  Cap. Max >1 μF and Res. Max >100 MΩ
- • $\bullet$   $\,$  Res. Min <200 k $\Omega$
- •Current min <50 mA
- •If a limit is exceeded, the Tester shows **UNSPEC**. on the display.

To perform an insulation test:

1. With the Tester turned on, set the available measurement options to meet the test requirements. These include:

*Note*

- Test Voltage
	- Set range: 250 V to 1000 V (50 V steps)
	- Set range: 1000 V to 10 000 V (100 V steps)

• Ramp Test – Toggle on or off

*5000 V max for 1550C.*

- Time Limit No limit or from 1 to 99 minutes
- 2. Connect the probes to the circuit under test.

<span id="page-15-0"></span>**Find Quality Products Online** 

at:

### XW **Warning**

**Before and after a test, confirm that the Product does not indicate the presence of a hazardous voltage. See Table [5](#page-10-2). If the Product beeps continuously and a hazardous voltage is shown on the display, disconnect test leads and remove power from the circuit under test.**

<span id="page-16-1"></span>3.. Push  $F<sub>test</sub>$  for 1 second to start the insulation test.

The Tester beeps three times as the test begins, and  $\bigwedge$ flashes on the display to indicate potentially hazardous voltages may be present on the test terminals.

The display indicates the measured insulation resistance after the circuit has stabilized. The bar graph displays this value continuously (in real time) as a trend, see Table [7](#page-16-1).

### **Table 7. Measured Insulation Resistance Display**

![](_page_16_Picture_7.jpeg)

Any of these conditions terminate an insulation test:

- User stop (push (TEST))
- Timer limit reached
- Interference on the test circuit
- Breakdown occurs with ramp test enabled
- Battery depleted

If breakdown occurs with ramp test enabled, push **ENTER** before going to step 4.

<span id="page-16-0"></span>After the termination of an insulation test, the Tester beeps when a potentially hazardous voltage remains on the test terminals due to charged-circuit capacitance or from the presence of an external voltage.

4. When the test is terminated, **STORE RESULT?** shows on the display. If appropriate, store the test results. See *[Store Test](#page-16-0)* [Results](#page-16-0). Or, push **T** to terminate the STORE RESULT? prompt. The results are not stored.

### *Store Test Results*

When the insulation test is complete, the Tester shows **STORE RESULT?** as a prompt to save the measurement results for future use. The Tester includes enough memory to store the results of 99 insulation tests.

To store the results of an insulation test:

- 1.. Push  $\Box$  to save the measurement results. The Tester will assign and display a sequential tag number (00 to 99) to identify the measurement.
- 2.If the tag number is acceptable, push  $\Box$  again to store the data. If a different tagging convention is required, proceed as follows to provide a custom 4-character tag.

Notice that \* is blinking on the display. This is the first of the four characters available for tagging the test results.

3.Repeatedly push  $\Box$  to cycle through the character positions.

<span id="page-17-0"></span>![](_page_17_Picture_1.jpeg)

o view stored test data, see Table [8](#page-17-1):

With the Tester turned on, push  $F^{U_{\text{N}}(T)}$  to call the Function menu.

Push **T** or **T** to select **3. Show Results**.

 $P$ ush  $F$ <sup>ENTER</sup> to select the menu item.

### *Note*

*When a voltage is present at the terminals, that voltage is always shown on the top-center of the display, regardless of whether that voltage is sourced by the Tester or is from the circuit under test.*

<span id="page-17-1"></span>![](_page_17_Figure_8.jpeg)

- 4.. Push  $\Box$  or  $\Box$  to step through the stored locations.
- 5.Stop at the location you want to view.
- 6.Push  $\Box$  to view the stored test data for a specific test. Test data appears on the alphanumeric text display and on the LCD.
- 7. $P$ ush  $E$ <sup>NTER</sup> to call the menu selection.

1.

2.

3.

### *Download Test Results*

You can use Fluke Connect® Desktop software to update your Product firmware and download all your stored test data to a PC. An infrared cable assembly is supplied for the Tester to PC connection.

With the ir3000 FC BLE-IR adapter option, you can use a smartphone or tablet and the Fluke Connect® app to download test results as well as view measurements simultaneously at the inspection site and from the office or an off-site location.

Table 9 shows the IR port and options.

**Table 9. IR Port** 

![](_page_18_Picture_6.jpeg)

### *Note*

*Before the USB-IR cable can be used, software drivers must be installed on your Windows PC. See the USB-IR Installation Guide for more information.*

### IR Cable Assembly

To connect the Tester to the PC for use with *FC Desktop* software:

- 1. Make sure the Tester is not in the test mode. When in test mode, serial communications are disabled.
- 2.Connect the USB-IR cable to an available USB port on the PC.
- 3.Attach the USB-IR cable to the IR port on the Tester.
- 4.Open *FC Desktop* software.
- 5.Turn the Tester on.
- 6.Follow the prompts in the software.
- 7. Verify that the download was successful before deleting the stored test results on the Tester.

### *Note*

*Results data stored in the Tester can be deleted from the PC using the FC Desktop* software*.*

### Fluke Connect App

The Product supports the Fluke Connect® Wireless System (may not be available in all regions). Fluke Connect® uses low-power 802.15.4 wireless radio technology to wirelessly connect to an app on your smartphone or tablet. The wireless radio does not cause interference with measurements. The app shows measurements on your smartphone or tablet display, saves to Fluke Cloud™ storage, and shares the information with your team.

### *Note*

 *Changes or modifications to the wireless 2.4 GHz radio not expressly approved by Fluke Corporation could void the user's authority to operate the equipment.* 

# *1550C/1555*

*Users Manual*

The Fluke Connect app works with Apple and Android mobile roducts. The app is available for download from the Apple App Store nd Google Play.

o set up:

1.

Find Quality Products Online

<u>۾</u>

<span id="page-19-0"></span>2.

1.

2.

3.

1.

2.

3.

4.

5.

 Connect the ir3000 FC BLE-IR adapter to the IR port on the Tester. Turn on the adapter.

On your mobile device:

- Go to **Settings** <sup>&</sup>gt;**Bluetooth**. Verify that Bluetooth is turned on.
- Go to the Fluke Connect app and in the list of connected Fluke tools, select **155x FC**.
- Follow the prompts in the app to continue.

# *Delete Test Results*www.GlobalTestSupply.com Find Quality Products Online at:

o delete all saved test results:

- . Push FUNCTION to call the Function menu.
- Push **O** or **V** to select the menu item DELETE RESULT.
- $P_{\text{Ush}}$   $\left[\text{Finter} \right]$  to call the menu item.
- Push . **REALLY DEL?** shows on the display.
- . Push  $\blacksquare$  to confirm the deletion or push  $\blacksquare$  to return to **Test Voltage**.

*Note*

*The Delete function deletes all stored test results. Individualtest locations cannot be deleted but are overwritten.*

# <span id="page-19-1"></span>*Maintenance*

### XW **Warning**

<span id="page-19-2"></span>**To prevent possible electric shock, fire, or personal injury:**

- **Do not repair or service your Product beyond what is described in this manual.**
- •**Have an approved technician repair the Product.**
- •**There are no user-replaceable parts inside the Product.**

### *Cleaning*

### XW **Warning**

**To prevent possible electric shock, fire, or personal injury, remove excess water from the cloth before you clean the Product to ensure that water does not enter any terminal.**

Periodically wipe the case with a damp cloth and mild detergent. Do not use abrasives or solvents to clean the Product.

### <span id="page-20-1"></span><span id="page-20-0"></span>*Replaceable Parts and Accessories*

Table [10](#page-20-1) is a list of the replaceable parts for the Product. Table [11](#page-20-2) is a list of the available accessories.

![](_page_20_Picture_140.jpeg)

<span id="page-20-2"></span>![](_page_20_Picture_141.jpeg)

<span id="page-21-0"></span>Find Quality Products Online at:

# *General Specifications*

![](_page_21_Picture_108.jpeg)

# <span id="page-21-1"></span>*Environmental Specifications*

![](_page_21_Picture_109.jpeg)

# *Insulation Tester Environmental Specifications*

![](_page_22_Picture_96.jpeg)

# <span id="page-23-0"></span>*Electrical Specifications*

The Tester accuracy is specified for 1 year after calibration at operating temperatures of 0 °C to 35 °C. For operating temperatures outside the range  $\cdot$ 20 °C to 0 °C and 35 °C to 50 °C), add ±0.25 % per °C, except on the 20 % bands add ±1 % per °C.

![](_page_23_Picture_304.jpeg)

![](_page_24_Picture_172.jpeg)

![](_page_24_Picture_173.jpeg)

![](_page_24_Picture_174.jpeg)

Short circuit current ................................................>1 mA and <2 mA

# *Principles of Measurement and Resistance*

The Tester measures insulation parameters and displays the results using with the following formulas.

![](_page_24_Picture_175.jpeg)

<span id="page-24-0"></span>www.GlobalTestSupply.com